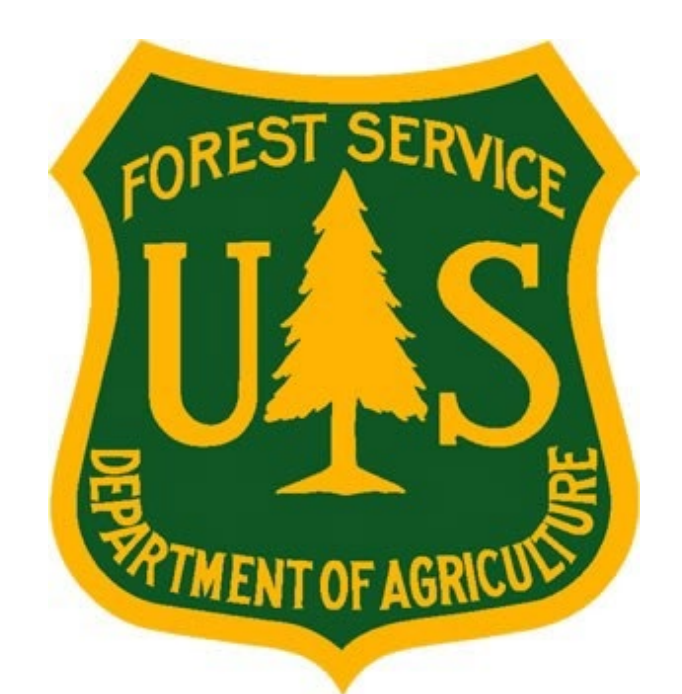

# **eMedical AMP User Guide for PFT and PSE Employees**

**Forest Service Fire and Aviation Management** 

## **eMedical**

Last Updated July 2023

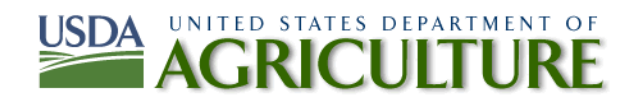

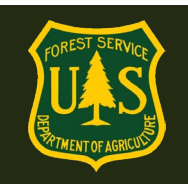

## **Table ofContents**

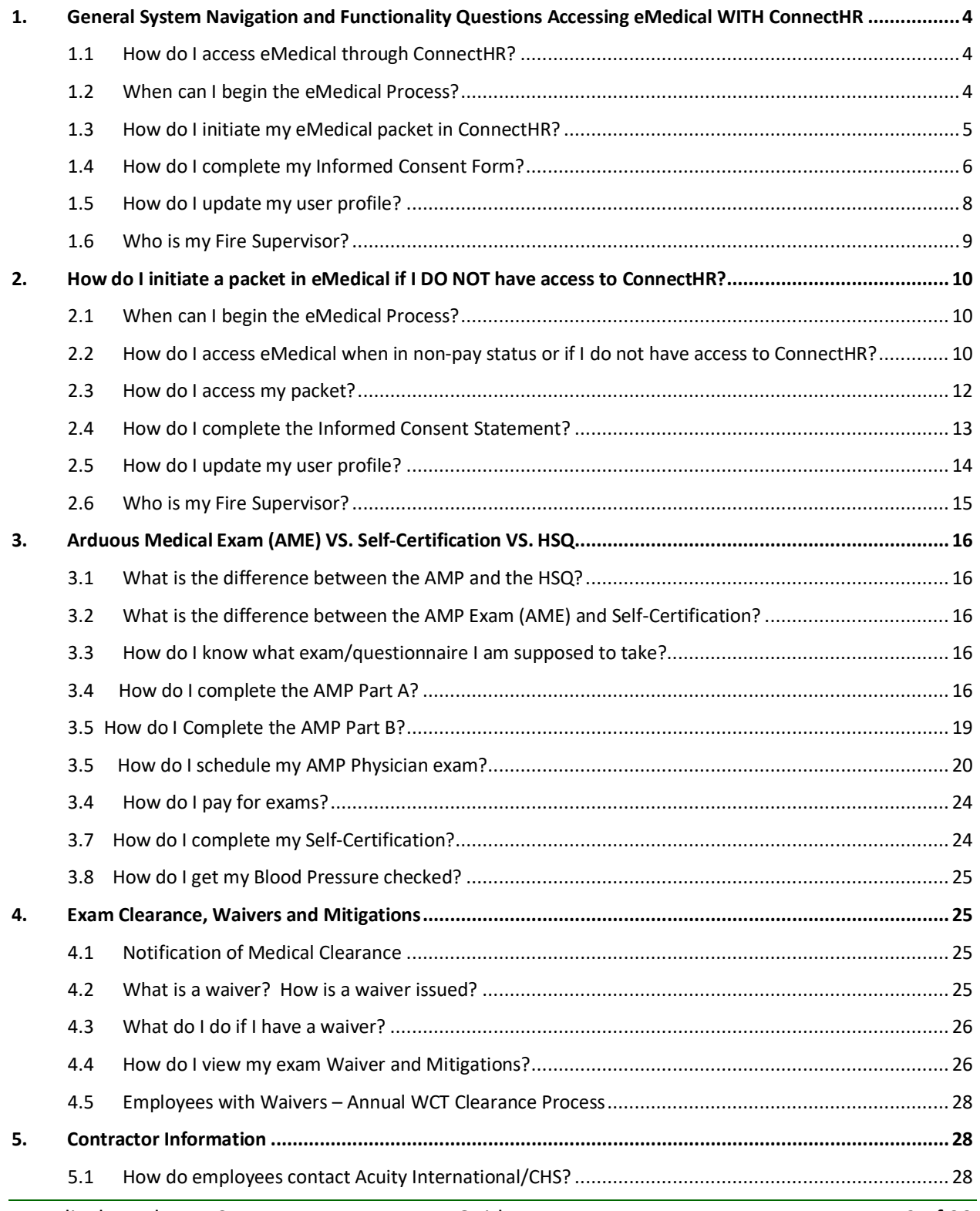

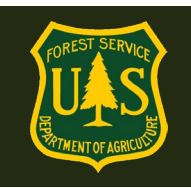

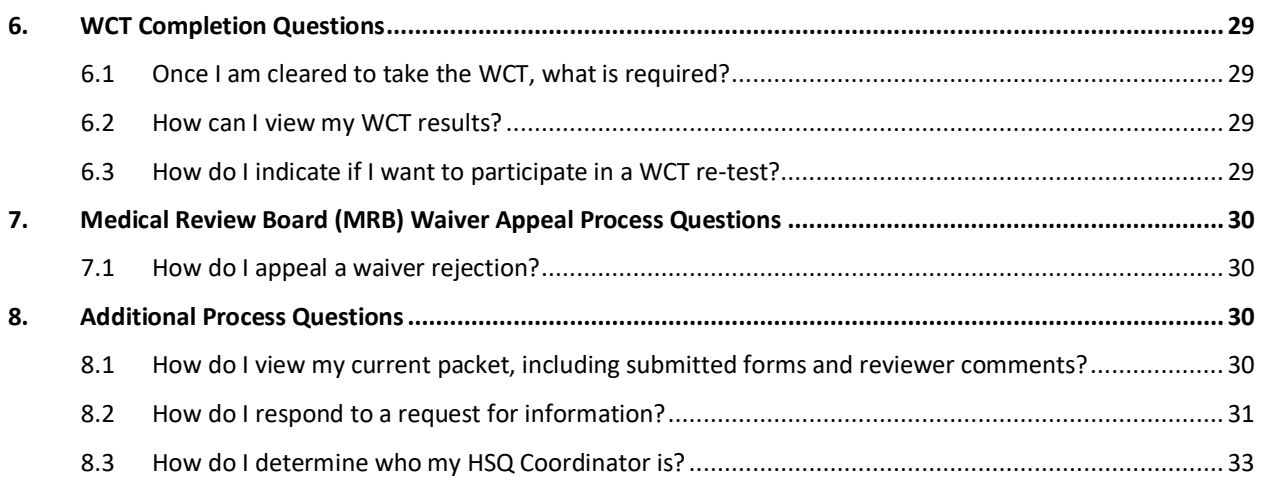

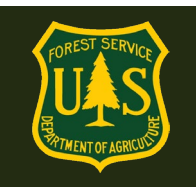

## <span id="page-3-0"></span>**1. General System Navigation and Functionality Questions Accessing eMedical WITH ConnectHR**

## <span id="page-3-1"></span>**1.1 How do I access eMedical through ConnectHR?**

Employees can access eMedical by logging into ConnectHR [\(https://usdafs.connecthr.com/\)](https://usdafs.connecthr.com/) with their LincPass or appropriate eAuth user name and password and selecting the eMedical link under My Links:

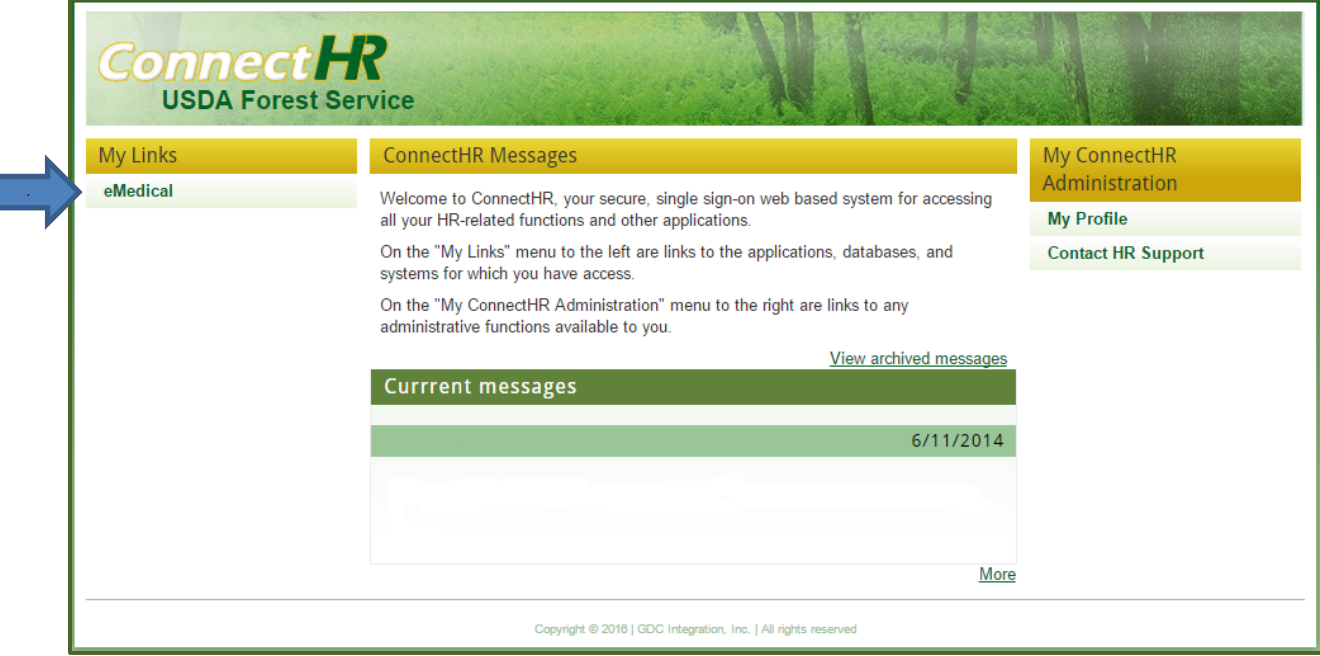

Prior to leaving pay status, Permanent or Career Seasonals can continue to access ConnectHR using their Username and Password as long as they log in at least once every 60 days. If they no longer have access to ConnectHR they can use the external site (instructions are below in Section 2).

## <span id="page-3-2"></span>**1.2 When can I begin the eMedical Process?**

### **Employees are encouraged to get into eMedical as soon as possible to prevent any delays in taking the WCT!**

- If you are in pay status and have access to ConnectHR, you can begin the process on your own any time.
- Permanent employees *not* in pay status can still get into eMedical using our external site. Your HSQ Coordinator can initiate your packet after your 52 action is processed.

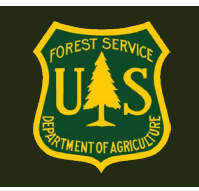

• Interim, new, temporary/1039 employees can request that a packet be initiated for them as soon as their Tentative Selection Notice (TSN) is issued.

## <span id="page-4-0"></span>**1.3 How do I initiate my eMedical packet in ConnectHR?**

**NOTE:** If you do NOT have access to your ConnectHR, contact your HSQ Coordinator (HSQC) to initiate a packet for you and follow the instructions starting in Section 2.

- Select "New Packet-Self" from the navigation menu on the left side of the page to initiate the medical clearance process.
- Select the appropriate level of Work Capacity Test (WCT) (i.e., light, moderate or arduous) required by your incident qualification position(s) from the dropdown.
- Select position employment type from the following options:
	- o **Permanent Fire** Fire/FAM/Fuels permanent full-time (PFT) or permanent seasonal employee (PSE).
	- o **Permanent Non-FIRE** PFT or PSE non-fire employee who performs fire duties.
	- o **Temporary/1039** Fire and other resource area temporary employee.
- Enter an active incident qualification you possess that requires the requested level of WCT. This is to ensure you possess a qualification (either qualified or trainee) that requires the requested level of WCT.
	- o Examples: FFT2, STEN, HEB1.
- Click the "Submit" button.

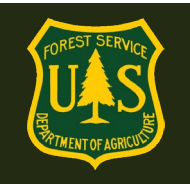

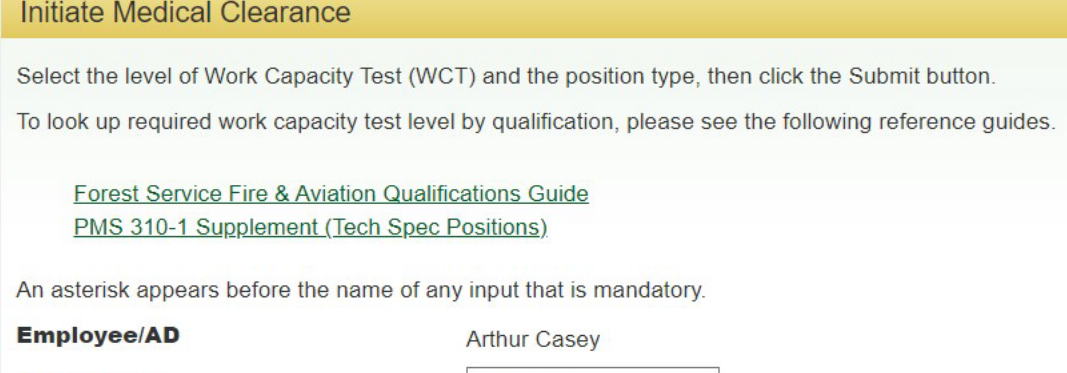

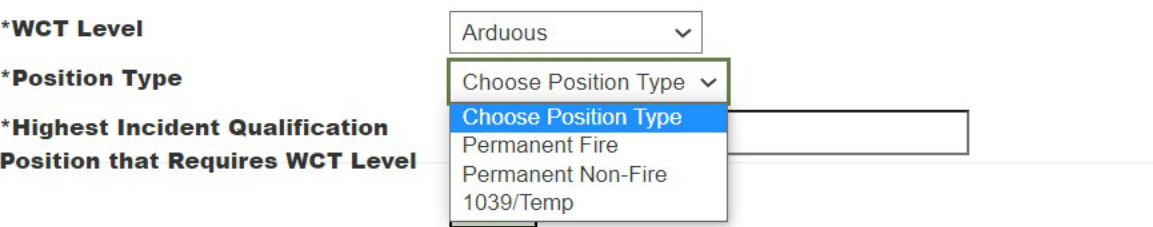

- A popup box will appear stating "Request for Medical Clearance has been sent for review. You will receive an email notifying you of next steps".
- Your HSQC will now need to claim your packet and review your request. You will then be prompted via email to complete the Informed Consent form in eMedical.
- *If you are not approved,* you will be notified by email to review the HSQC's reason for rejection. You will then be able to resubmit an HSQ initiation request, if needed. This is mainly in the event that your requested WCT Level is too high for the Incident Qualification listed.

### <span id="page-5-0"></span>**1.4 How do I complete my Informed Consent Form?**

Once an employee is cleared to submit an Informed Consent statement, they will receive an email prompting them to complete the online forms.

- Log in to eMedical.
- Select "My Packets" from the left menu.

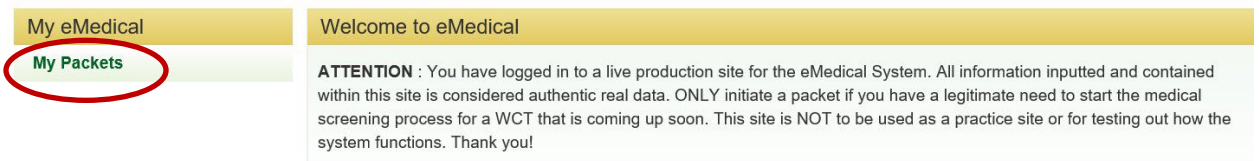

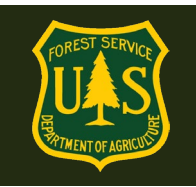

• Under "Action Packets" select "Take Action" from the "Action" column.

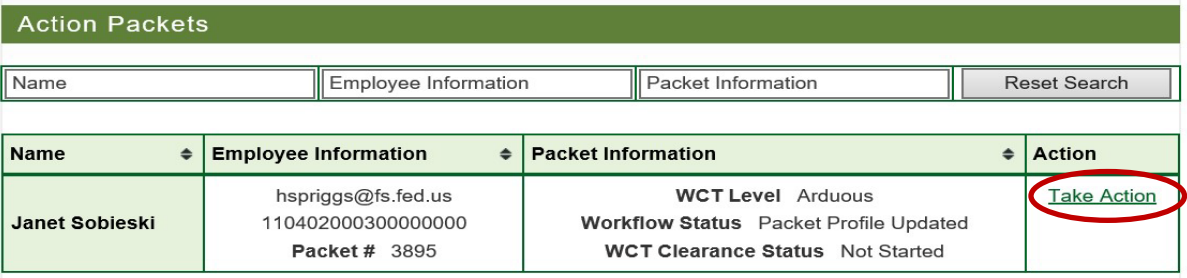

- Review the various WCT levels and their associated risks.
- Verify the correct duty station city and state, change if needed. Then check both boxes below before clicking "Submit". Note: You cannot proceed until both boxes are checked and submitted.
- Read the statement in the pop-up box and again click "Submit" to proceed.

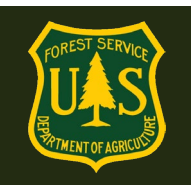

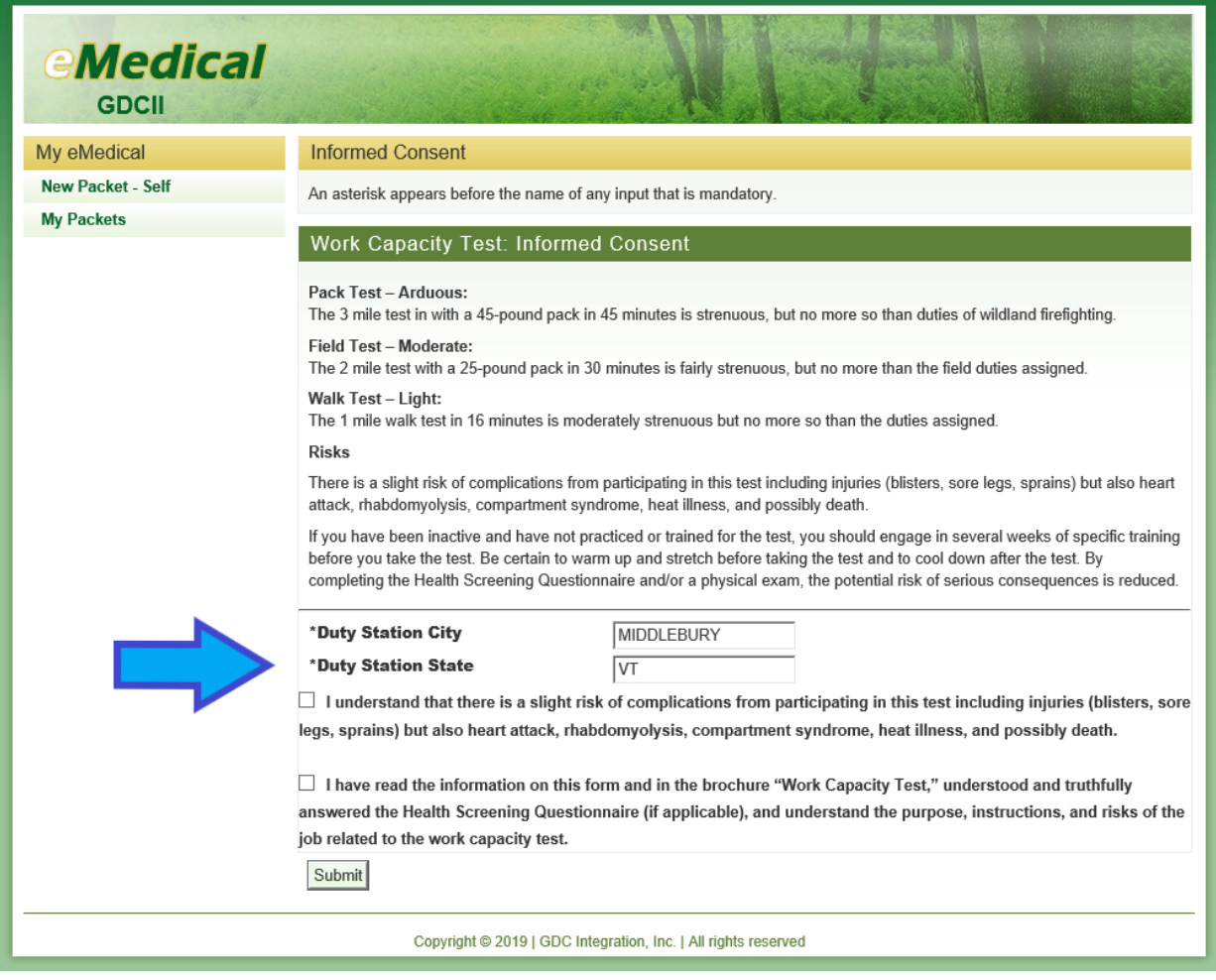

**By submitting this form, you are acknowledging your understanding of and consent to the risks associated with taking the Work Capacity Test.** You will not need to print and bring this form to your WCT.

After submitting your Informed Consent your packet you will be directed to update your profile.

### <span id="page-7-0"></span>**1.5 How do I update my user profile?**

Once an employee completes their "Informed Consent", they will be directed to update their user profile. Profiles may also be updated anytime a user accesses their packet under the "*View Profile*" menu option on the left side of the screen under "Current Packet".

Editable information includes:

o Temporary unit (if detailed, for example)

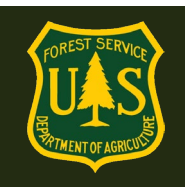

- o Gender
- o Primary e-Mail address
- o Secondary e-Mail address
- o Fire Supervisor name
- Any non-editable profile data is being pulled over from other HR systems, and will need to be updated by contacting HR.
- Not all information is required; however, Items denoted with an asterisk \* are *required* items to proceed

### <span id="page-8-0"></span>**1.6 Who is my Fire Supervisor?**

- Your Fire Supervisor is often the person identified as your Supervisor in Paycheck8, but it is not required to be. Your Fire Supervisor should be a supervising fire employee who is responsible for tracking your WCT clearance process.
- For employees who do not work in fire (i.e. Recreation, Timber, etc.) your Fire Supervisor is generally an A/FMO on your district. If you are unsure who your Fire Supervisor is when making your selection, please contact your HSQC or fire management for assistance.
- To select a Fire Supervisor, click on the "Select Fire Supervisor" button and search/select using the pop-up window.
- Once you have found your Fire Supervisor, click the "Submit" button.

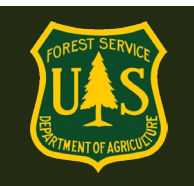

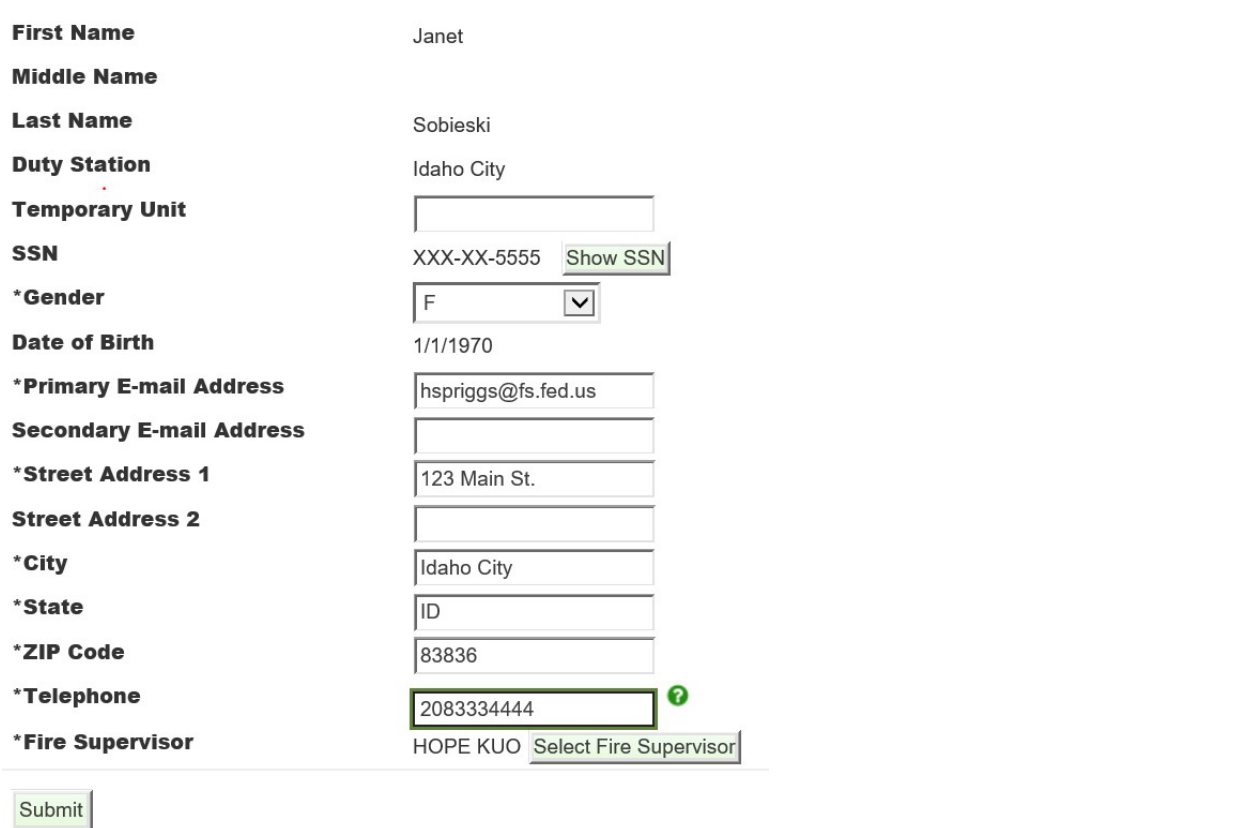

You will now be routed to the Arduous Medical Exam/Self-Certification Process.

## <span id="page-9-0"></span>**2. How do I initiate a packet in eMedical if I DO NOT have access to ConnectHR?**

### <span id="page-9-1"></span>**2.1 When can I begin the eMedical Process?**

If you are in pay status, you can begin the process any time if someone initiates the packet for you.

Interim, new, temporary/1039 employees can request that a packet be initiated for them as soon as their Tentative Selection Notice (TSN) is issued.

### <span id="page-9-2"></span>**2.2 How do I access eMedical when in non-pay status or if I do not have access to ConnectHR?**

Employees that do **NOT** have access to their ConnectHR can access eMedical by using our external website:

<https://emedicalacc.gdcii.com/user>

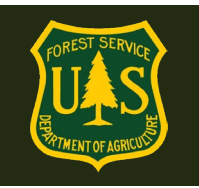

The Health Screening Questionnaire Coordinator (HSQC) must start the eMedical process by initiating new packets for employees who *do not* have access through ConnectHR. Employees using our external site **can ONLY access eMedical AFTER their HSQC begins the process for them.** Wait for the email from eMedical with your Access Code and instructions to access the system.

**If this is the first time you have accessed eMedical** and just created a profile, follow the directions below. You will need the invitation code emailed to you to access eMedical.

**If you already have a profile and have used eMedical,** log in and skip to step 2.2. You will not need to use an invitation code.

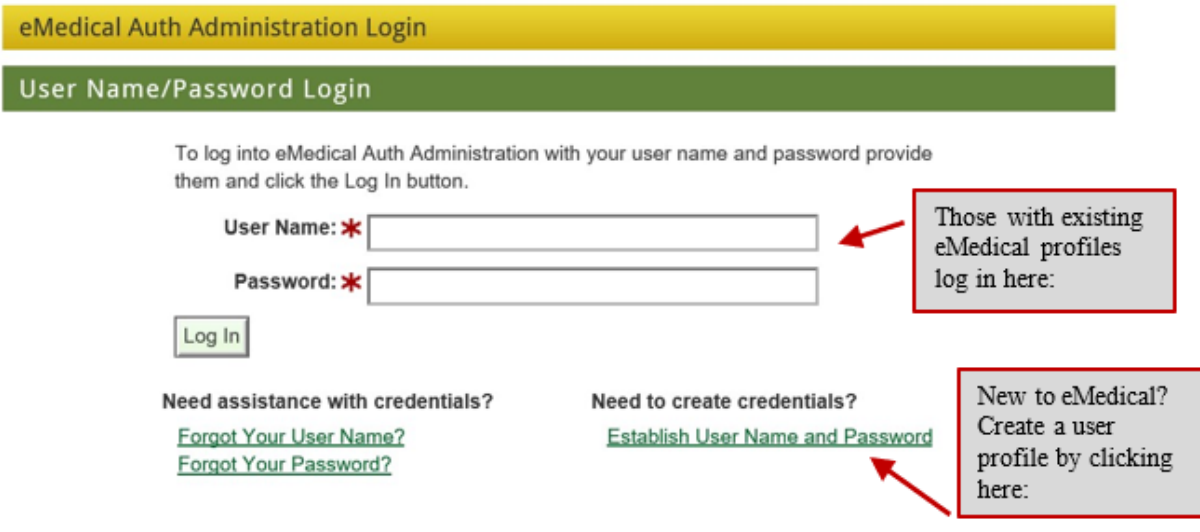

In the email sent to you by eMedical, locate your 25-digit Invitation Code under Step 5 and copy and paste it into the Invitation Code field on the login screen.

#### Example of eMedical email:

You are required to complete the Informed Consent Statement in eMedical to proceed with clearance.

#### **INSTRUCTIONS TO COMPLETE INFORMED CONSENT STATEMENT:**

1. Please navigate to this web address: <https://emedicalacct.gdcii.com/user> to complete the Informed Consent Statement by 9/19/2020. If you are unable to click on the link provided, copy and paste the link into your internet browser and press the "Enter" key.

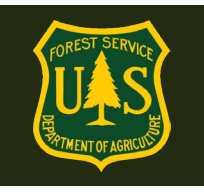

- 2. If you have not established a USFS eMedical User Profile, click on the link **"Establish Username and Password"** below the main login fields, and follow the prompts to establish your profile. Then Click **"Submit"**.
- 3. If you have already established a Username and Password, log in on this screen.
- 4. Once logged in, you may be prompted to enter your **Unique Invitation Code**. If you are not prompted to enter your invitation code, skip to Step # 7.
- 5. **If prompted, enter your Unique Invitation Code.** This code is one-time use only.

2731B401199CBFD3DD4AC87E5

This is your INVITATION CODE. You will need this in the next step.

Copy/Paste your Invitation code into the appropriate field shown below. Then verify your Date of Birth and click "*Submit*". Note, if you receive an error that states your information is incorrect, contact your HSQC to confirm your date of birth was correctly entered into your eMedical profile. You may also contact the eMedical Help Desk for assistance.

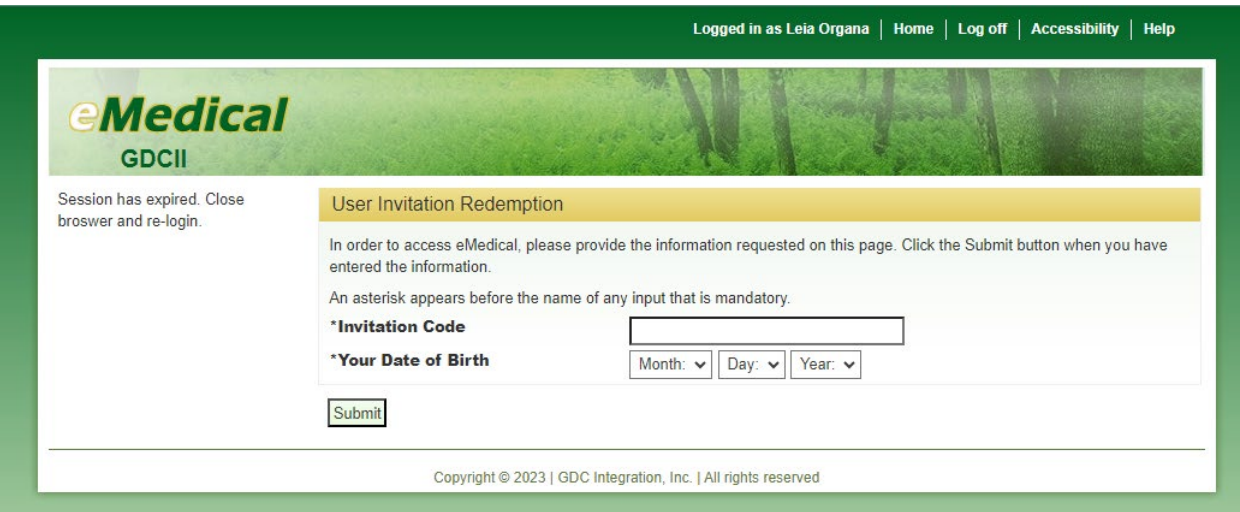

**NOTE:** After you have regained ConnectHR (Dashboard) Access, employees can complete their eMedical process through ConnectHR.

### <span id="page-11-0"></span>**2.3 How do I access my packet?**

Log in to eMedical.

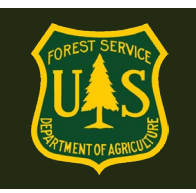

#### Click "*My Packets*" on the left menu.

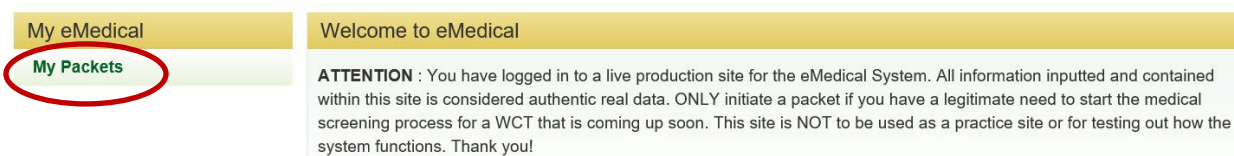

#### Next, click on "*Take Action*".

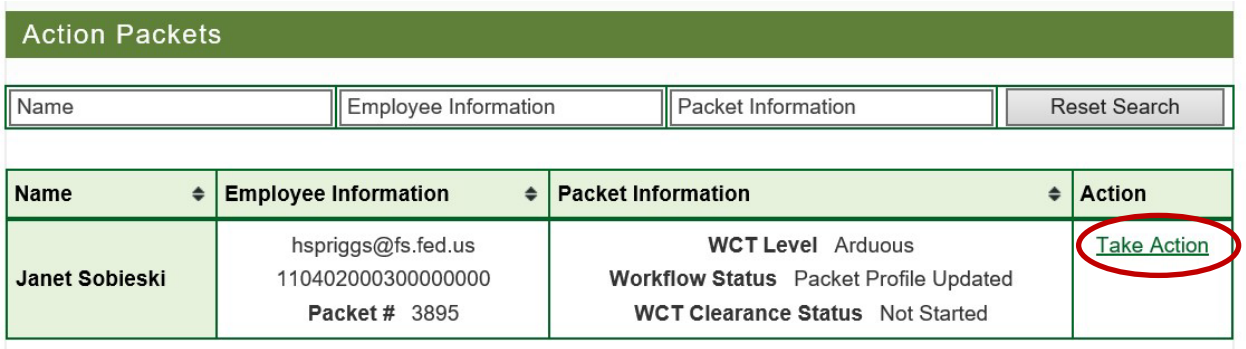

From here you will be brought to the Informed Consent statement.

### <span id="page-12-0"></span>**2.4 How do I complete the Informed Consent Statement?**

- Review the various WCT levels and their associated risks.
- Verify the correct duty station city and state, change if needed. Then check both boxes below before clicking "Submit". Note: You cannot proceed until both boxes are checked and submitted.
- Once you click "Submit" a pop-up box will appear verifying "The submission of the form will be electronically recorded and constitutes your signature, which thereby certifies your acknowledgement of the risks associated with WCT."
- Check the box in the pop-up and again click "Submit".

**By submitting this form, you are acknowledging your understanding of, and consent to, the risks associated with taking the Work Capacity Test.** You will **not** need to print and bring this form to your WCT.

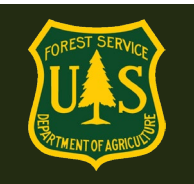

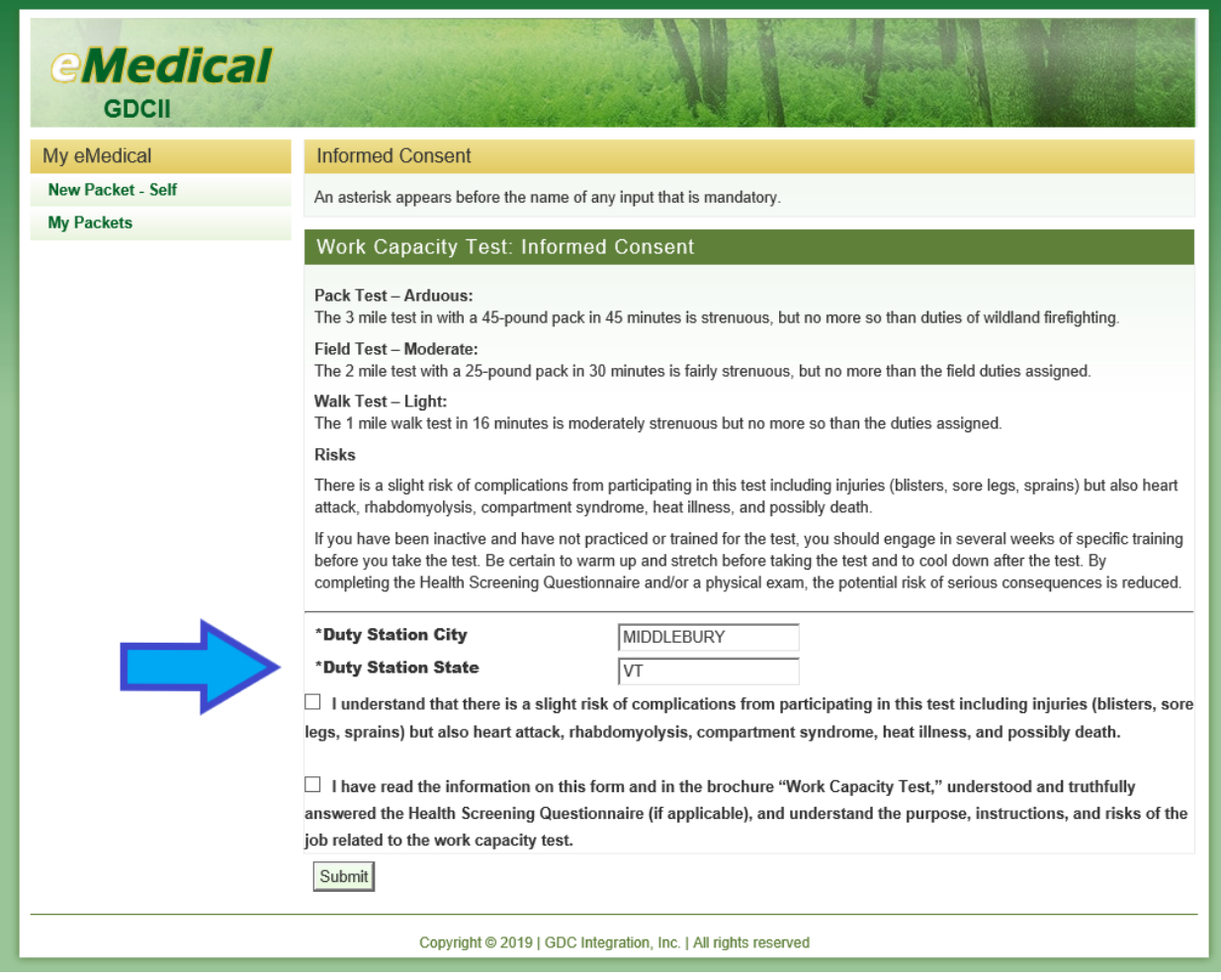

## <span id="page-13-0"></span>**2.5 How do I update my user profile?**

Once an employee completes their "Informed Consent", they will be directed to update their user profile.

- Review the personal information submitted.
- Editable information includes:
	- o Temporary unit (if detailed, for example)
	- o Gender
	- o Primary e-Mail address
	- o Secondary e-Mail address
	- o Fire Supervisor name
- Any non-editable profile data is being pulled over from other HR systems, and will need to be updated by contacting HR.

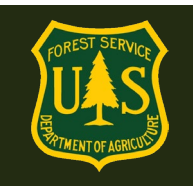

- Not all information is required; Items denoted with an asterisk \* are *required* items to proceed.
- Profiles may also be updated anytime a user accesses their packet under the "*View Profile*" menu option on the left side of the screen under "Current Packet"

### <span id="page-14-0"></span>**2.6 Who is my Fire Supervisor?**

- Your Fire Supervisor is often the person identified as your Supervisor in Paycheck8, but it is not required to be. Your Fire Supervisor should be a supervising fire employee who is responsible for tracking your HSQ clearance process.
- For employees who do not work in fire (i.e. Recreation, Timber, etc.) your Fire Supervisor is generally an A/FMO on your district. If you are unsure who your Fire Supervisor is when making your selection, please contact your HSQC or fire management for assistance.
- To select a Fire Supervisor, click on the "Select Fire Supervisor" button and search/select using the pop-up window.
- Once you have found your Fire Supervisor, click the "Submit" button.

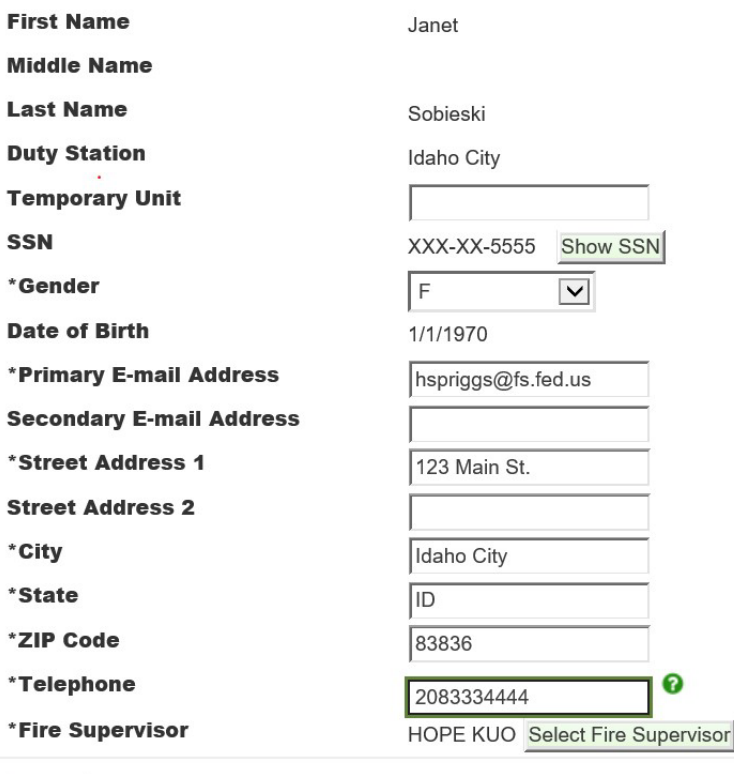

Submit

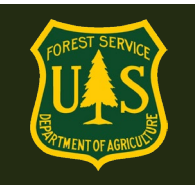

You will now be routed to the Arduous Medical Exam/Self-Certification Process.

## <span id="page-15-0"></span>**3. Arduous Medical Exam (AME) VS. Self-Certification VS. HSQ**

### <span id="page-15-1"></span>**3.1 What is the difference between the AMP and the HSQ?**

- The Arduous Medical Process is for those taking the *arduous* WCT.
- The HSQ is for those employees taking the *moderate* and *light* WCTs.

### <span id="page-15-2"></span>**3.2 What is the difference between the AMP Exam (AME) and Self-Certification?**

- eMedical runs on a 3-year cycle.
- Year one is the **AMP Exam (AME)**: a thorough health screening questionnaire followed by a physical exam with a physician. The results are reviewed by a USFS Reviewing Medical Officer (RMO) before you obtain medical clearance to take the WCT.
- Years 2 and 3 is a **self-certification process** which requires a short questionnaire and a blood pressure check by an EMT or other qualified individual. The results are reviewed by HSQC's and, based on the answers, may be routed to the RMO or cleared to the WCT.

### <span id="page-15-3"></span>**3.3 How do I know what exam/questionnaire I am supposed to take?**

eMedical keeps an electronic medical history that you can reference as needed.

You can access your packet anytime (Refer to Section 8) and see when your last AME or selfcertification was and when you need to do it again however *your HSQC determines which process to direct you to* when they initiate or approve your packet based on whichever process you last went through. When you log in to complete eMedical, you are automatically routed to the appropriate process based on what your HSQC determined.

### <span id="page-15-4"></span>**3.4 How do I complete the AMP Part A?**

 *Applicant Info:* Fill out required Applicant fields. Some of the fields will autopopulate from your profile. Required information is denoted with an \*asterisk and includes:

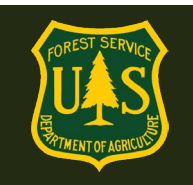

- Name
- Gender
- DOB
- Complete address
- E-mail
- Phone

 *Exercise Info*: Choose boxes and drop-downs that most accurately reflect your typical exercise regiment.

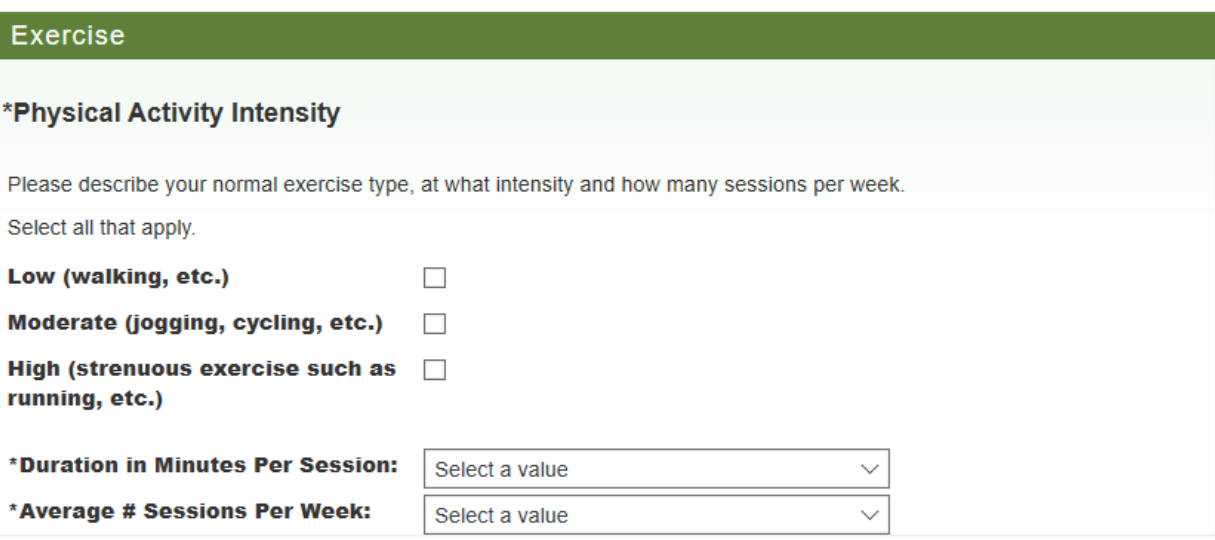

*Arduous Duty Experience:* Required information includes:

- "Position Title" (your official job title: AFMO, Fuels Technician, Biologist, Range Technician, etc.)
- Does your position require you to maintain arduous quals (i.e Primary/Secondary fire)?
- "Years/Months" performing arduous duties
- Highest level arduous qualifications (up to 3, less is fine if you do not have 3)

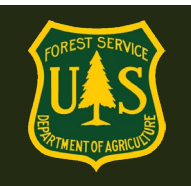

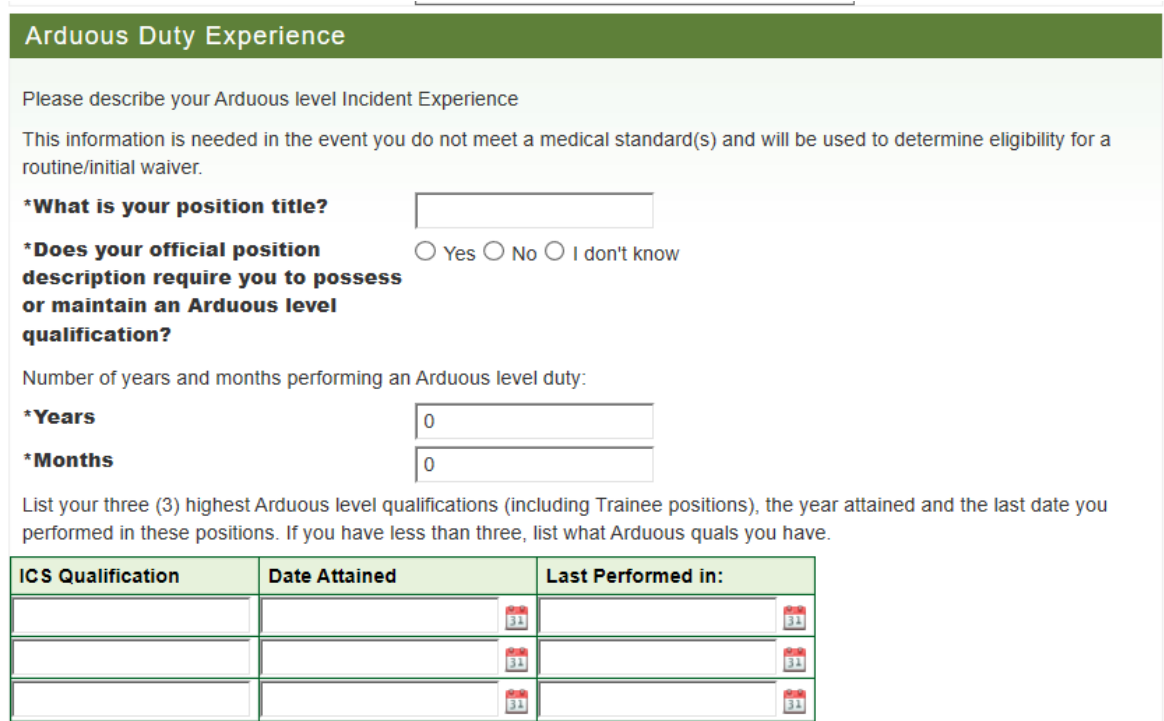

- Click the **"Submit"** button.
	- o *Note: The Save button does not submit your form.*

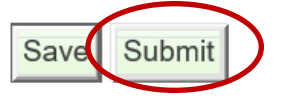

• Click the checkbox in the pop-up window acknowledging the following statement:

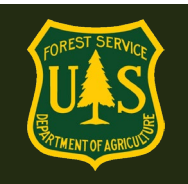

#### **Submit AMP Exam Part A**

 $\blacksquare$ certify that all of the information I have provided on this form is complete and accurate to the best of my knowledge, and that submitting information that is incomplete, misleading, or untruthful may result in termination, criminal sanctions, or delays in processing this form for employment. Furthermore, consistent with the Privacy Act Statement, I authorize the release to my employing agency of all information contained on this examination form and all other forms generated as a direct result of my examination.

Click the "**Submit"** button.

Submit Cancel

### <span id="page-18-0"></span>**3.5 How do I Complete the AMP Part B?**

Part B consists of a questionnaire. Answer the questions completely. If a question requests additional information, please add as much detail as possible.

 $\boldsymbol{\times}$ 

If an employee is uncomfortable and/or unsure about answering questions 2, 3, 5, 6, 11, 12, 71, 83(a), 84, 85, and 86, then the employee can choose to not answer these questions and instead discuss those questions during the medical examination. These questions will offer a third option for the employee to select, which will be, "Discuss with medical provider."

During the exam, have the medical provider document any medical concerns related to the unanswered questions.

Once you have completed all fields, click "Submit".

• Click the checkbox in the pop-up window acknowledging the following statement:

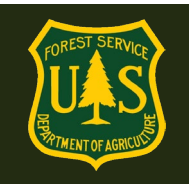

#### **Submit AMP Exam Part B**  $\pmb{\times}$ L D certify that all of the information I have provided on this form is complete and accurate to the best of my knowledge, and that submitting information that is incomplete, misleading, or untruthful may result in termination, criminal sanctions, or delays in processing this form for employment. Furthermore, consistent with the Privacy Act Statement, I authorize the release to my employing agency of all information contained on this examination form and all other forms generated as a direct result of my examination. Submit Cancel

After completing the questionnaire, you will be required to schedule a physical exam.

### <span id="page-19-0"></span>**3.5 How do I schedule my AMP Physician exam?**

After submitting the AMP Exam Parts A and B, **you will need to schedule a physical exam with a medical provider.** Every employee with arduous fire qualifications will need to get a physical exam from a medical provider every 3 years after completing the arduous medical exam questionnaire.

You will be given the option to use the services of Acuity International/Comprehensive Health Services (CHS) to schedule and pay for your physical exam.

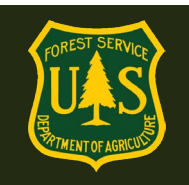

#### Scheduling

You will now need to get a physical exam with a medical provider. Acuity International has been contracted to assist with scheduling and payment of medical exams.

If you would like assistance in scheduling and paying for your medical exam, choose YES below. You will be asked to supply additional information to initiate this process and Acuity will contact you to arrange the appointment.

If you choose not to accept Acuity's services, choose NO below. You will receive an email from eMedical with information about your exam. You will be responsible for scheduling, paying, and obtaining reimbursement costs for your exam."

An asterisk appears before the name of any input that is mandatory.

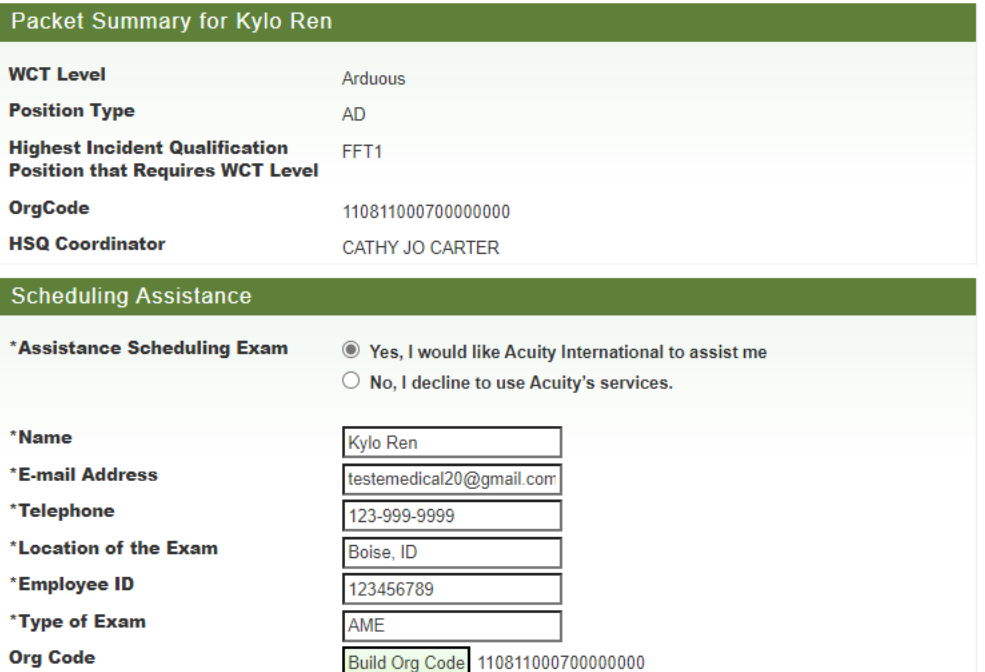

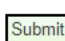

If you choose to use the services, you will need to provide the following basic information to get started some information will autopopulate):

- Name (autopopulated)
- Email address
- Phone number
- Location of where you would like the exam (City, State, Zip Code)
- Employee ID (autopopulated)
- Duty Station Org Code

Acuity/CHS will receive this information securely and contact you within 3 business days with instructions on how to proceed. You will set up an account through them and use their external (non-government) scheduling system to schedule and pay for your exam. They will identify a

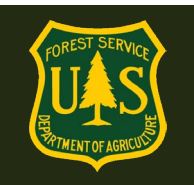

local medical provider to perform the exam and supply that provider with all the necessary documentation to complete it. You will be informed on the date/time and location of the exam once it is scheduled.

- You *must* arrive on-time to your appointment.
- If you cannot make the scheduled appointment for your exam you must reschedule through Acuity/CHS as soon as possible to avoid late/missed appointment fees.

After the exam is performed, Acuity/CHS ensures the medical provider sends the results to eMedical for review by the USFS Reviewing Medical Officer. After it is reviewed you will be notified via email of your clearance status.

• Refer to section 5 for information on how to contact Acuity/CHS. All questions regarding access to and use of Acuity/CHS' scheduling system should be directed to them.

**If you choose to not use the scheduling services, you will need to schedule and pay for your own exam.**

### **Employees that choose to make their own exam arrangements** *must* **ensure the following:**

- The medical provider must be a licensed MD, DO, NP/APN or PA. Chiropractors may not complete this exam.
- The medical provider *must* enter their exam results into eMedical.
- Take all necessary documents with to you the exam. The employee will receive an email from eMedical with information on what to bring to their exam.
- The employee will pay for exam costs but can be reimbursed (see section 3.4)

## emedicalacct.gdcii.com says

I understand that by choosing this option I am responsible for scheduling and payment of my medical exam.

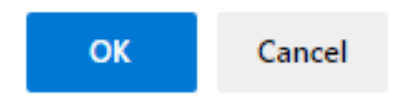

**What if the I cannot find a medical provider in the area to perform my exam and/or enter the results into eMedical?**

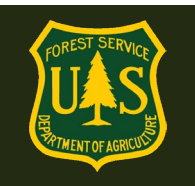

Employees may choose to use Acuity's services anytime in the process. If you initially opt out of using the contracted services but later change your mind, contact the eMedical Help Desk via email (SM.FS.mgp\_emedical@usda.gov) to authorize Acuity to contact you. Please also include the following information:

- Name
- Email Address (For Acuity to contact you)
- Phone # (For Acuity to contact you)

eMedical staff will reach out to Acuity/CHS and they will contact you directly.

After choosing "No", you will receive an email from eMedical with important information. Read this email carefully, it includes detailed instructions on what to bring to the exam.

## **IMPORTANT: ALL WCT related updates will come from [eMedical@gdcii.com.](mailto:eMedical@gdcii.com) PLEASE READ ALL EMAILS from this address fully.**

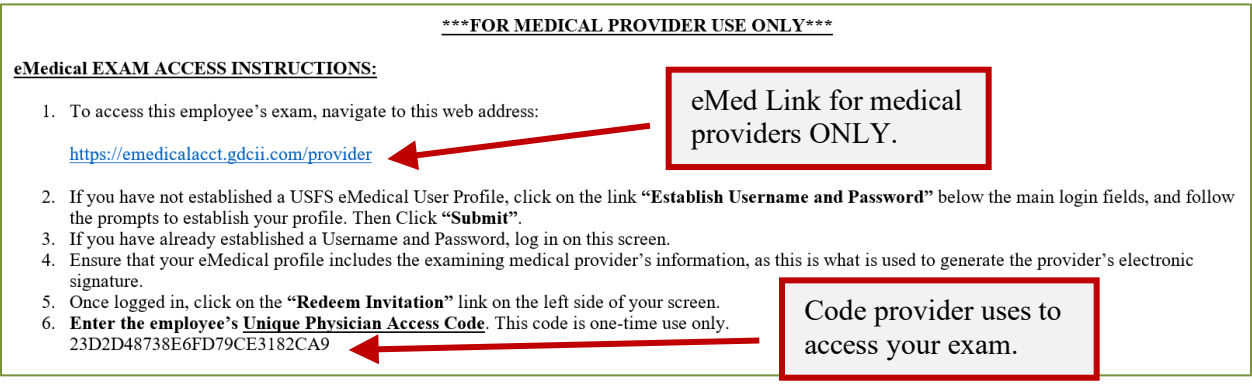

**Note:** Employees must print this email with the physician access code and a copy of all "Physician Documents" stored on the eMedical website[: eMedical | US Forest Service](https://www.fs.usda.gov/managing-land/fire/safety/emedical)  [\(usda.gov\)](https://www.fs.usda.gov/managing-land/fire/safety/emedical)

### **Bring the letter and documents to the medical exam.**

**ASK FIRST!** You may use a provider of your choice, but they MUST agree to use eMedical and its online exam submission process PRIOR to you having an exam completed.

If you need assistance in scheduling an exam, please contact your HSQC.MD/DO/NPs and PAs may conduct exams. Chiropractors may not.

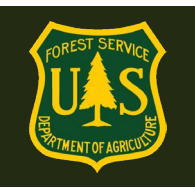

Physicians and medical providers can contact the MQP Help Desk at [SM.FS.mqp\\_emedical@usda.gov](mailto:SM.FS.mqp_emedical@usda.gov) with any additional questions

Once your exam has been submitted by your medical provider it will be reviewed by the USFS Medical Officer.

## <span id="page-23-0"></span>**3.4 How do I pay for exams?**

- If you choose to use Acuity/CHS' services, payment will be handled through them directly and you do not need to do anything.
- If you choose to not use the services, you will need to pay for the exam at the time of service and arrange for reimbursement for exam costs using the "Request for Reimbursement form" [FS 6500-229](https://fsweb.asc.fs.fed.us/bfm/#reimbursements)
- Government Purchase Cards cannot be used to pay for exams.
- Exams costs will be charged to:

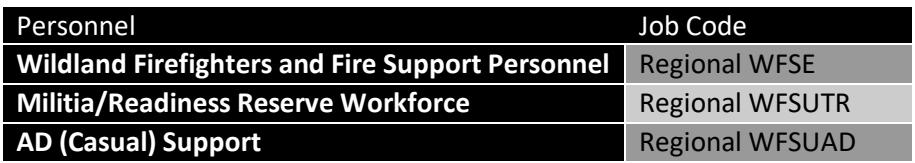

## <span id="page-23-1"></span>**3.7 How do I complete my Self-Certification?**

After informed consent statement is completed and profile is updated, you are automatically routed to the Self-Certification questionnaire on the years you are not required to take the AME.

- The self-certification questionnaire is much shorter than the AME. Answer all the questions completely. If a question requests additional information, please add as much detail as possible.
- When you have answered all the questions, click the "Submit" button Click the checkbox in the pop-up window to proceed.
- On the years you complete the self-Certification Process, you will also need to provide your HSQC with a documented blood pressure reading obtained by someone with the appropriate medical credentials. Reference Section 3.8 for further information

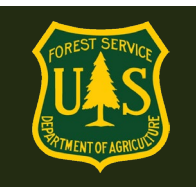

- After completing your questionnaire and getting your BP documented, your HSQC will review your documentation and, based on your answers, will either clear you to take the WCT or forward your packet to a Reviewing Medical Officer (RMO) to review
- You will receive further instructions via email.

## <span id="page-24-0"></span>**3.8 How do I get my Blood Pressure checked?**

Your Blood Pressure (BP) can be checked and documented by someone with one of the following medical credentials: EMT, AEMT, Paramedic, MA, LPN, RN, MD, DO, NP or PA.

Check with your supervisor and/or HSQC for instruction on how to document your BP reading. Along with your BP reading you will need to include the name and medical credentials of the person who obtained your BP. Make sure this information goes to your HSQC. You can document your BP on the form listed under "**Forms**" on the eMedical website: <https://www.fs.usda.gov/managing-land/fire/safety/emedical>

Once they receive your documentation, your HSQC will submit it in eMedical. It will be reviewed and you will receive instructions for how to proceed.

## <span id="page-24-1"></span>**4. Exam Clearance, Waivers and Mitigations**

## <span id="page-24-2"></span>**4.1 Notification of Medical Clearance**

Once your physical exam results or self-certification has been submitted in eMedical, it will be reviewed by the appropriate person (HSQC, USFS Medical Officer or other eMedical administrator). The USFS Reviewing Medical Officer (RMO) will ultimately determine if you are "Medically Qualified" and may assign waivers and mitigations. You will be notified by email if you are medically cleared, if additional information is needed, or if you have been granted a waiver.

### <span id="page-24-3"></span>**4.2 What is a waiver? How is a waiver issued?**

Employees *may* be issued a waiver from the USFS RMO for their particular conditions. The waiver *may* require that employees provide specific medical information annually to be cleared to the WCT. **Waivers are ONLY issued from the USFS Medical Qualifications (eMedical) Office. They cannot be issued by personal medical providers.**

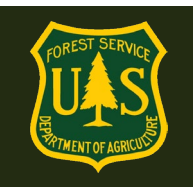

### <span id="page-25-0"></span>**4.3 What do I do if I have a waiver?**

- For the *HSQ and the Self-Certification Processes,* you should check the "I have a waiver" box to inform the HSQC of your waiver. In both instances, the HSQC needs to send the packet to the RMO to review the waiver mitigation.
- For the *AME*, no need to do anything. Every Arduous Medical Exam is reviewed by a Medical Provider and a RMO so there is no waiver box to check on those questionnaires.

### <span id="page-25-1"></span>**4.4 How do I view my exam Waiver and Mitigations?**

When an employee is cleared after the exam/self-certification process, they are emailed notification of their clearance and directions on how to view their waiver specifics. **MAKE SURE to view your waiver and mitigations instructions after you receive it! MANY waivers require information to be submitted to the MQP Office annually.** Specific directions are found in your waiver/mitigation.

## **IMPORTANT: ALL WCT related updates will come from [eMedical@gdcii.com.](mailto:eMedical@gdcii.com) PLEASE READ ALL EMAILS from this address fully.**

### **Employee Directions to View Waiver:**

- 1. Log into eMedical.
- 2. Go to **My Packets**
- 3. If the waiver was issued in 2017 or later it will be highlighted in your list of packets. You can click on the link and it will take you to your waiver information.

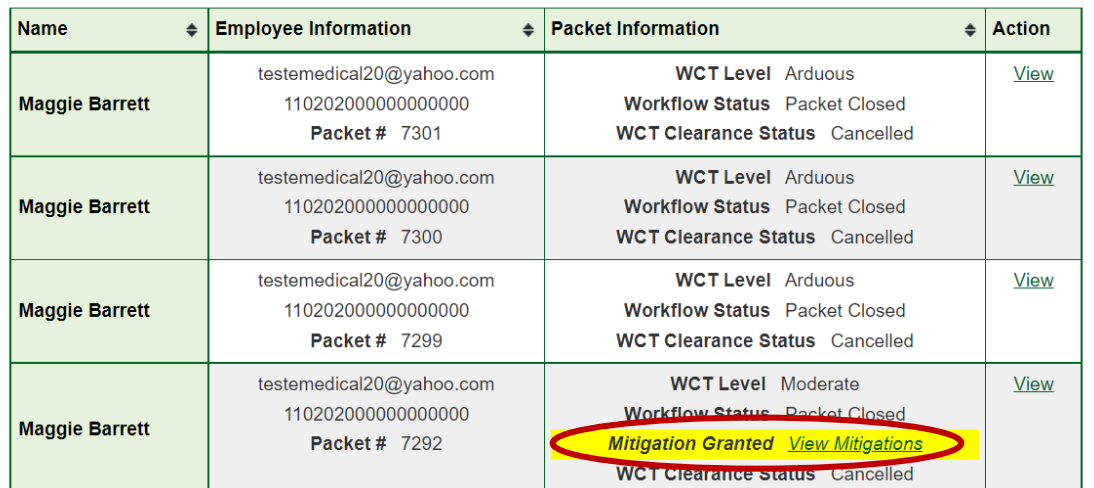

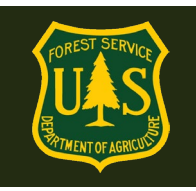

- 4. The mitigations box will give detailed directions to the employee on what type of waiver you have.
- 5. It will describe in detail what information needs to be included in an annual physician statement (if required).

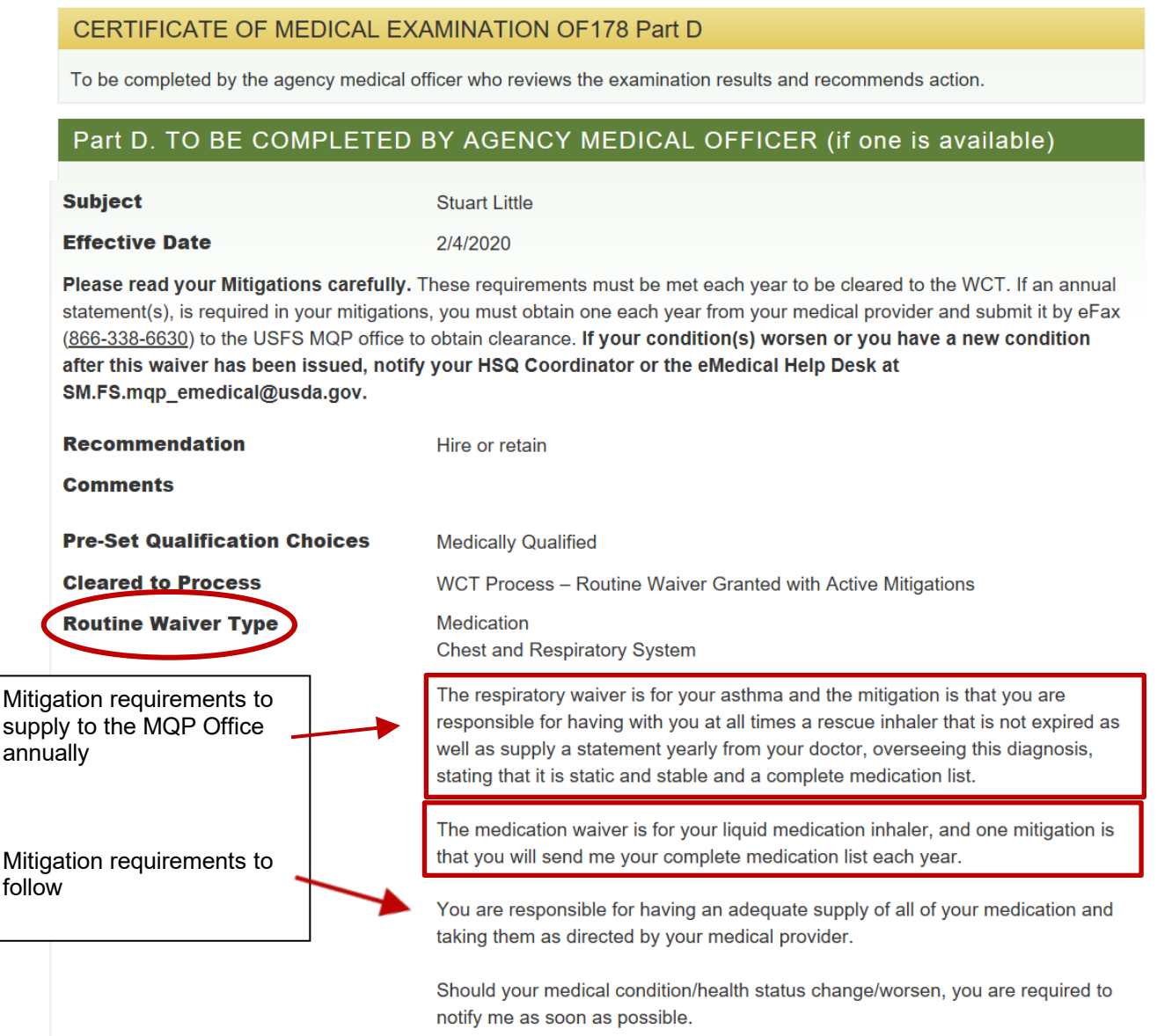

If the waiver was issued prior to 2017, the employee needs to contact the MQP Help Desk at: [SM.FS.mqp\\_emedical@usda.gov](mailto:SM.FS.mqp_emedical@usda.gov)

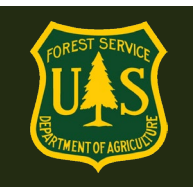

## <span id="page-27-0"></span>**4.5 Employees with Waivers – Annual WCT Clearance Process**

After the waiver is issued, each year employees should:

- 1. Submit required mitigations annually.
- 2. Check YES to "I have a waiver question" on the self-certification questionnaire.
- 3. If any existing condition has worsened, the employee should document it on the questionnaire at the appropriate place and give as much detail as possible. If there are any new conditions, identify them on the questionnaire and provide as much additional information as possible.
- 4. If there are any new conditions or if any existing condition has worsened, indicate it on your questionnaire and provide as much information as possible.
- 5. If the waiver *does not* require an annual update, notify the HSQC.
- 6. If the waiver DOES require an annual update, notify the HSQC and attach the information to your eMedical packet -OR- FAX or email the update to the USFS MQP office.

Clearance for both types of waivers will come by email.

#### **FAXING A WAIVER UPDATE? USE A COVER SHEET:**

[https://www.fs.usda.gov/sites/default/files/media\\_wysiwyg/mqp\\_efax\\_cover\\_sheet\\_0.pdf](https://www.fs.usda.gov/sites/default/files/media_wysiwyg/mqp_efax_cover_sheet_0.pdf)

### eMedical Secure Fax: **1-866-338-6630**

### <span id="page-27-1"></span>**5. Contractor Information**

All questions related to Acuity and Comprehensive Health Services' scheduling and payment systems need to be addressed with them directly using their contact information listed below. eMedical staff cannot assist with contracting-related problems.

### <span id="page-27-2"></span>**5.1 How do employees contact Acuity International/CHS?**

- [USDAUSFSAcuity@chs.medical](mailto:USDAUSFSAcuity@chs.medical)
- 855-462-1634 Monday through Friday 8am-5pm EST

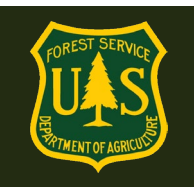

## <span id="page-28-0"></span>**6. WCT Completion Questions**

### <span id="page-28-1"></span>**6.1 Once I am cleared to take the WCT, what is required?**

Employees will be notified via email when receiving clearance to take the WCT.

Print a copy of the WCT clearance email and bring it to the WCT to present to your WCT Administrator (or as directed by your HSQC, some units may not require printed copies).

### <span id="page-28-2"></span>**6.2 How can I view my WCT results?**

**Note: Only WCT results of "Fail" or "Did Not Complete" are typically entered in eMedical.** If you passed the WCT, you are authorized to perform in whichever Incident Qualification Position level you tested for (or lower). Passing WCT results will only be recorded in IQCS. Any results can be viewed in eMedical on the packet summary page by navigating to "*View Summary*" inside of the current packet.

If an employee does not pass or complete the WCT, they can view their results in eMedical on the packet summary page by navigating to "View Summary" inside of the current packet.

The employee's supervisor will authorize or deny any retests with your HSQC who will then authorize the retest in eMedical.

Employees will then need to agree to an additional test in eMedical before they again show on the "Cleared to Test" list.

## <span id="page-28-3"></span>**6.3 How do I indicate if I want to participate in a WCT re-test?**

**If a WCT re-test is authorized, employees will receive an email notification and they will need to confirm in eMedical if they plan to take another test.** The following steps need to be followed to either confirm or decline a retest:

- Log in to eMedical.
- Click on "**My Packets**" on the left menu.
- Under the "Action Packets" section, click "**Take Action"** under the "Action" column.
- On the following page under "WCT Retake Authorization":
	- o If you wish to re-take the WCT, click "**Yes, I choose to re-test**" from the dropdown box. You will automatically be placed back on the list of employees who are ready to take the WCT. You must wait at least 48 hours after a non-passed WCT to attempt another WCT. Contact your WCT Administrator to sign up for another WCT.

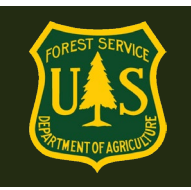

- o If you do not wish to re-take the WCT, click **"No, I decline to re-test"** from the drop-down box. The packet will be closed, and no further action will occur unless a new packet is initiated.
- Click the "**Submit**" button.

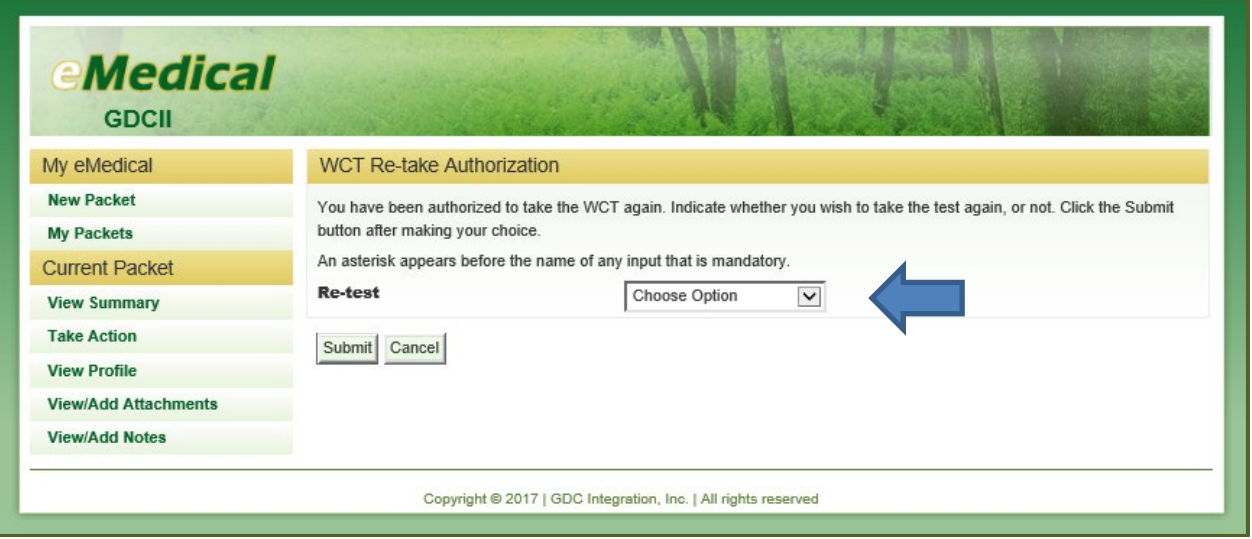

## <span id="page-29-0"></span>**7. Medical Review Board (MRB) Waiver Appeal Process Questions**

### <span id="page-29-1"></span>**7.1 How do I appeal a waiver rejection?**

If you have not been Medical Cleared, and a waiver request has been denied, an MRB waiver appeal can be initiated within three business days of receiving the email notification. To appeal a waiver rejection, employees can login to eMedical and "**Take Action"** on their current packet. Employees will then select from a drop-down menu choosing to submit MRB. Employees can also add comments or attachments by navigating to "**View/Add Notes**" or "**View/Add Attachments"** from the left menu.

## <span id="page-29-2"></span>**8. Additional Process Questions**

## <span id="page-29-3"></span>**8.1 How do I view my current packet, including submitted forms and reviewer comments?**

Employees can view their packet by selecting "My Packets" in the navigation bar on the left side of the page.

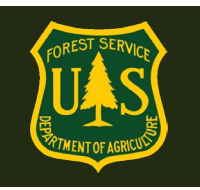

The packet on the top is the most recent packet. If there is action to be taken on your packet it will indicate that on the right with a link that reads, "**Take Action".** 

All former packets will be listed below and can be viewed at any time by clicking the "**View**" link on the right.

All packets will include a summary of personal information, medical clearance status, all completed medical clearance forms and any pending actions.

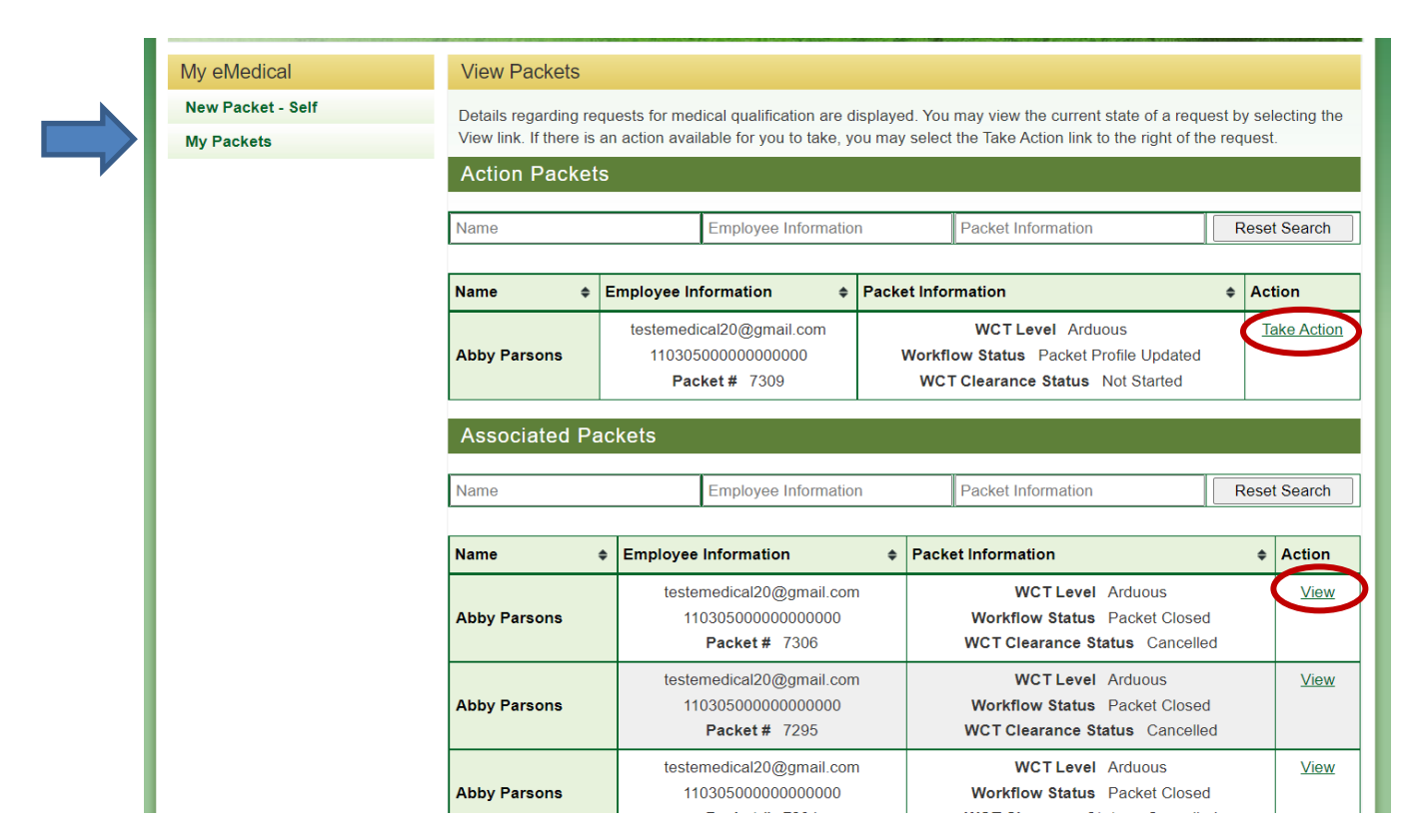

## <span id="page-30-0"></span>**8.2 How do I respond to a request for information?**

At any point in the process, the Reviewing Medical Officer (RMO) or eMedical Administrators may require additional information to determine your clearance status. If additional information has been requested, employees will be notified via an email from eMedical.

- Log in to eMedical
- Click on "*My Packets*" from the menu on the left side of your screen.
- Under Associated Packets, select "*View*" under Action on the right side.

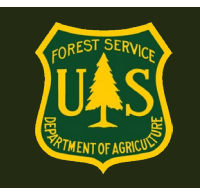

• Under "**Current Packet**" on the left menu, select "**View/Add Notes**" on the packet to view the request.

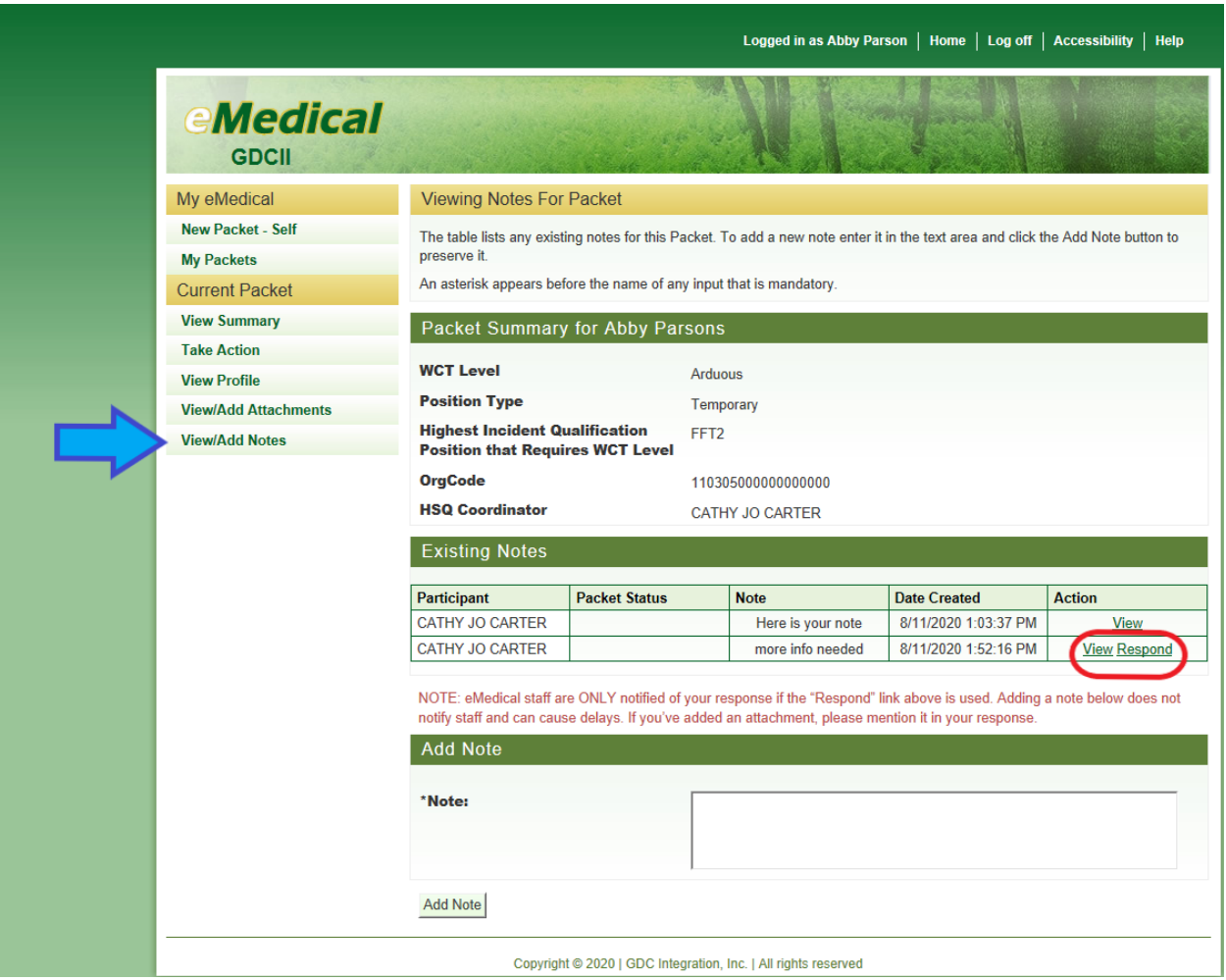

- Employees can click "Respond" under the "Existing Notes" section and "Action" column to provide comments and upload additional documentation, as needed.
- First click "*View*" to see the information request.
- Then click "*Respond*" under the "Existing Notes" section and "Action" column to provide comments and upload additional documentation, as needed.
- Upon submission, the Medical Officer (or person who requested the information) will be notified via email to review the provided information in eMedical.

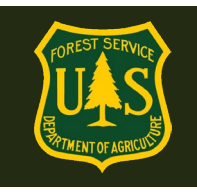

## <span id="page-32-0"></span>**8.3 How do I determine who my HSQ Coordinator is?**

- 1. If you work in the same location as previous years, log into eMedical and review the information in your previous packets. Your HSQC will be listed in your profile.
- 2. If you are new to eMedical or located in a new geographic area, contact the help desk at [SM.FS.mqp\\_emedical@usda.gov](mailto:SM.FS.mqp_emedical@usda.gov) for assistance.

## **If you have any additional questions, contact your HSQ Coordinator or the eMedical Help Desk at:**

**[SM.FS.mqp\\_emedical@usda.gov](mailto:SM.FS.mqp_emedical@usda.gov)**